#### **لخدمات تصمیم وبرمجة المواقع**

#### **programmer4ever@yahoo.com**

#### **٠٠٢٠١٠˿٣́̀̂˿٢٤**

# :::::**الدرس**:::::

**بسم االله الرحمن الرحیم**

**اخواني الاعزاء سوف نقوم بتصمیم موقع كامل من الالف الى الیاء وبطریقة احترافیة وتفصیلیة جدا وقد تطول السلسلة لعدة حلقات وذلك لرغبتنا في ادراج كل كبیرة وصغیرة في تصمیم المواقع حتى تكون ان شاء االله موسوعھ كاملة لتعلیم تصمیم المواقع یعتمد علیھا كل من یرغب التصمیم دووون التنقل من منتدى الى اخر للحصول على معلومات تساعده على بناء موقع متكامل**

**وذلك یجب اتباع الاتي**

**المكونات الاساسیة** :

**1-برنامج الفوتوشوب2- مساحھ على شبكة الانترنت لرفع الموقع ˼- برنامج الفرنت بیج ˽- حجز**-**برنامج الشات 5- برنامج الاف تي بي سلسلة الدروس التي سوف نتطرق لھا**

**الحلقة الاول :حجز مساحھ على شبكة الانترنت بشرح مفصل وحجز شااااات**-**الحلقة الثانیة: تصمیم واجھة موقع احترافیة من الالف الى الیاء (الجزء الاول**( **الحلقلة الثالثة:رفع واجھة الموقع الاحترافیة عن طریق الاف تي بي (الجزء الثاني**( **الحلقة الرابعة** :**تصمیم صفحات فرعیة للموقع بطریقة احترافیة( الجزء الاول**( **الحلقة الخامسة** :**رفع الصفحات الفرعیة عن طریق الاف تي بي(الجزء الثاني**( **الحلقة السادسة** :**تركیب منتدى على الموقع مع انشاء قاعدة لھ ( الجزء الاول**( **الحلقة السابعة:تركیب منتدى على الموقع مع انشاء قاعدة لھ ( الجزء الثاني**( **الحلقة الثامنھ:تركیب الشات والصور الرمزیة والابتسامات**

**الحلقة التاسعة:اضافة مكتبة الصور للموقع الحلقة العاشرة: اضافة مكتبة البرامج للموقع الحلقة الحادیة عشر: اضافة شریط الاھداء للواجھة الرئیسیة الحلقة الثانیة عشر:اضافة ستایل للمنتدى الحلقة الثالثة عشر: اضافة بعض الھاكات المھمة للمنتدى**

**ملاحظة مھمة جدا : قد یتم تعدیل على احد الدروس وذلك لزیادة معلومة او لتعدیل خطاء لا قدر االله وسوف ینبھ عن ذلك بالدرس الذي یلیھ ووضعھ كملاحظة في بدایة الدرس الجدید**

**ارجوووا من الاخوان المتابعة وتطبیق الدروس حتى یتاكد لي انكم معي خطوة بخطوة واي ملاحظة او سؤال لا تتردد فیھ طرحھ**

**والان اخواني الاعزاء سوف نبداء في سلسلة الدروس وكان االله في عوننا جمیعاً**

**الحلقة الاول**

**حجز مساحھ على شبكة الانترنت بشرح مفصل وحجز شااااات**

**اخواني ھناك شركات كثیرة تقدم خدمة الاتسضافة ولكن تختلف عن بعضھا من حیث الاسعار والحمایة والدعم الفني المتواصل والخدمات الاخرى**

**فقد تجد شركة تعطیك عرض ˹˹˺ میغا ب ˹˹˺ ریال ولكنھ لا توجد فیھا حمایة قویة ولا یمكن تقدیم الدعم الفني على مدار ˽˻ ساعھ ولا یوجد نسخ احتیاطي وتجد شركة ثانیة تعطیك عرض ˹˹˺میغا ب ˹˹˼ ریال ولكن یوجد علیھا حمایة قویة ودعم ˽˻ ساعھ وخدمات اخرى ونسخ احتیاطي واھم خدمة تقدمھ الشركة المستضیفھ ھو النسخ الاحتیاطي فالافضل ان تختار شركة تقوم بنسخ یومي، اسبوعي، شھري حتى لو لا قدر االله اخترق الموقع او ھبط السیرفر یكون ھناك نسخھ من قواعد موقعك عندھم تستطیع اعادتھ ولا یذھب جھدك سداء فقد حدث الامر لاحد اصدقائي حیث حجز مسحھ في شركة رخیصة وبعد اربعة اشھر كان موقعھ قد اشتھر ولدیھ اعضاء تجاوزا الالفین والمنتدى یحتوي على مواضیع كثیر والشات لدیھ زوار كثر وبدون سابق انذار اخترق سیرفر الشركة وذھبت جمیع جھود صدیقي سداء حیث ان الشركة لم تكن تعمل نسخ احتیاطي للموقع وذھب الالفین عضو ومعھم المنتدى والشات**.

**فاذا كنت ترغب بالرخص علیك بالاول واذا كنت تبحث عن الجودة والافضل علیك بالثانیة**

**واذا كان موقعك بسیط ولیس كبیر ویختصر على منتدى وشات فالافضل ان تبداء بمساحھ قدرھا ˹˹˺ میغا وتستطیع ان تزیدھا بأي وقت** .

**انا لن اتطرق لاي شركة حتى لا یكون ھناك تحیز ولكن انت یمكن ایجاد الشركة بنفسك وتستطیع**

**معرفة اذا كانت شركة قویة او لا من حیث مشاھدة عملائھا فاذا كانوا من المواقع الكبیرة فعرف انھا شركة استضافة ممتازة وكذالك عن طریق الاسعار فلا تغرك رخس الشركة فقد تاتي على راسك بعد فترة**

**فطریقة الحجز سھلة اختر اي شركة وسوف تجد في موقعھم حساب الشركة ارسل المبلغ لھم حسب المساحھ التي اخترتھا وكذالك سعر الشات**

> **لنفرض انك اخترت مساحة ˹˹˺ میغا بسعر ˹˾˻ ریال وشات لمدة ˿ شھور بمبلغ وقدره ˹˹˼ ریال**

**المجموع : ˹˾˾ ریال ارسل المبلغ على حسابھم اما عن طریق الایداع او عن طریق الصراف او عن اي طریقھ ھم یحددونھا في الموقع**

**بعد ان ترسل المبلغ على حسابھم اتصل على رقم الجوال او رقم الخدمھ للموقع وتجده في الموقع وتخبرھم انك ارسلت المبلغ للمساحھ ˹˹˺ میغا وشات ˿ شھور سوف یطلب منك صاحب الاستضافة الامیل حتى یرسل ملعومات الموقع لك وكذلك دومین الموقع**

**ملاحظة: قد تختلف طرق ارسال المبلغ او طرق الاتصال بھم فھذا لا یھم لانك سوف تجد الطریقة في موقع الاستضافة اھم شي وصول معلومات الموقع الى بریدك**

**ولا تنسى ان صاحب الموقع سوف یطلب منك الدومین وھو رابط الموقع الذي یقع بین** www **و**com. **او** net

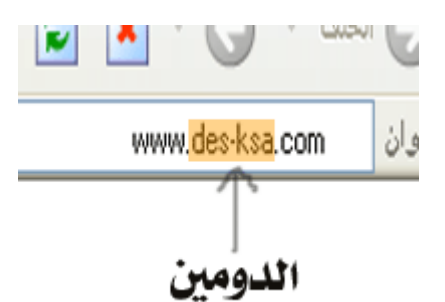

**فختر الدومین الذي یناسبك و ھناك مواقع تساعدك في معرفة اذا كان الدومین موجود او لا**

**على الراااابط**

http://alarbia.com/index.php?display=Domain

**ھذا ھي صفحة البحث عن الدمین**

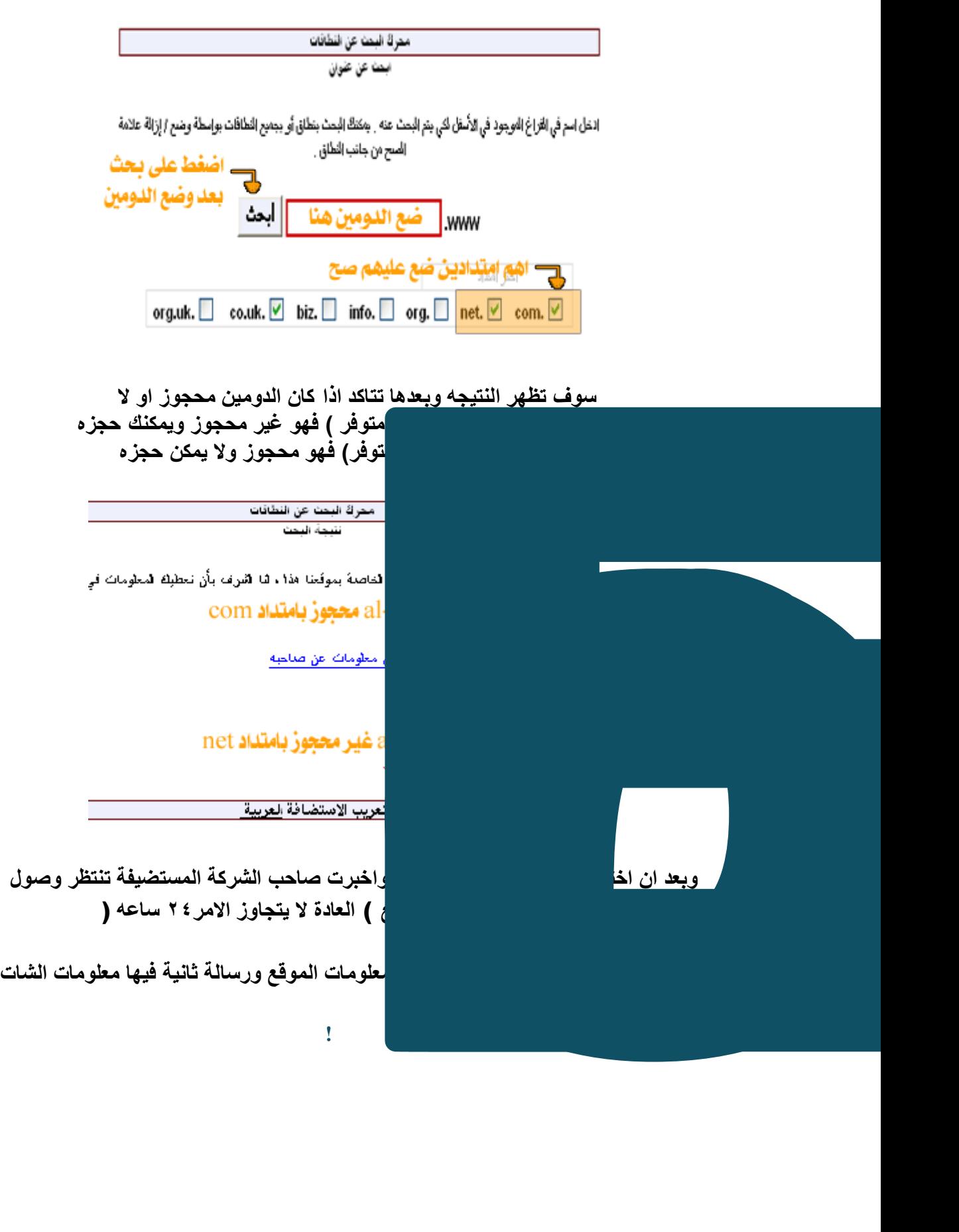

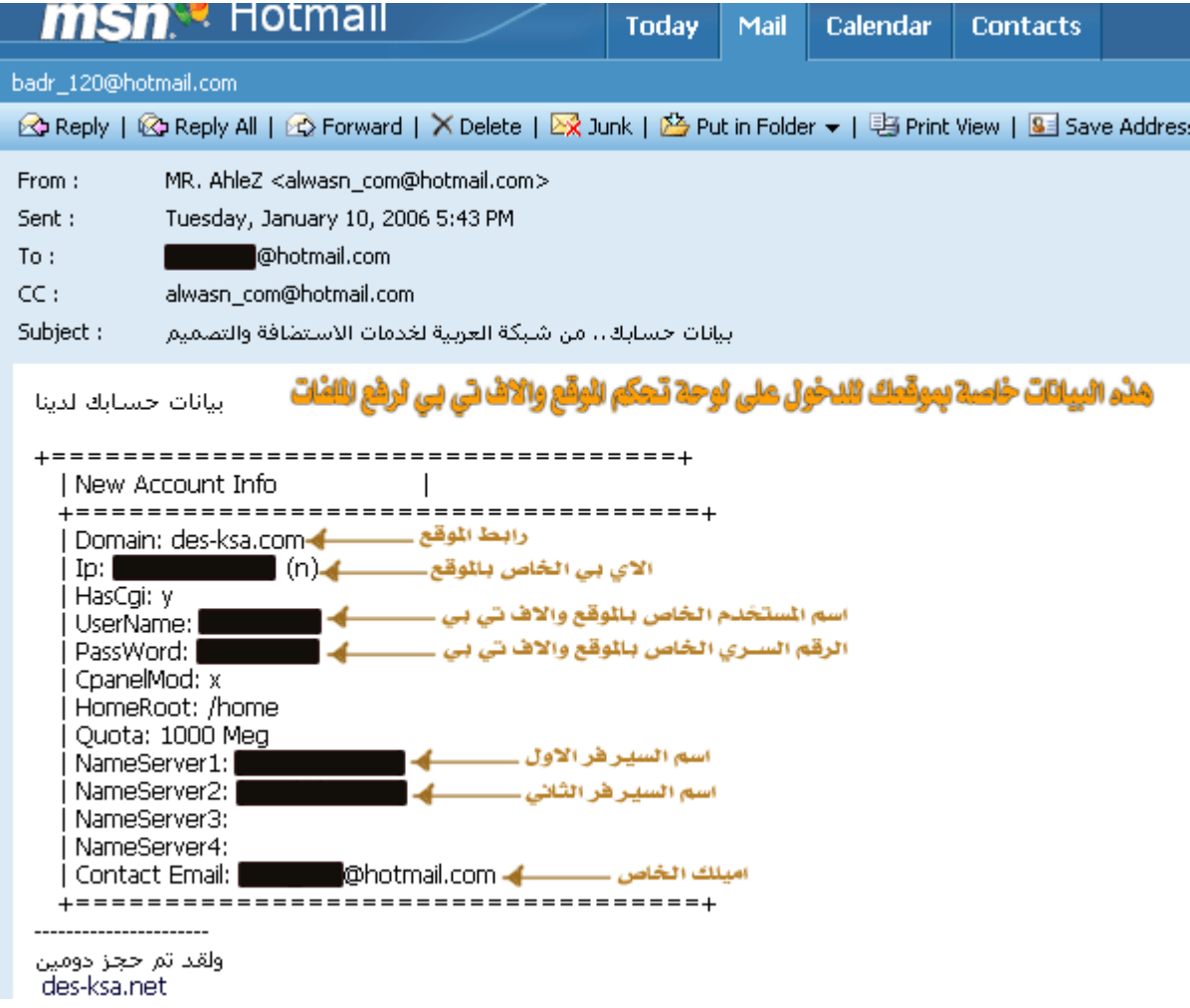

**وبنفس الطریقة والمظھرسوف تصلك رسالة معلومات الشات**

**وان شاء االله سوف نتطرق الى طریقة الاستفادة من ھذه البیانات في الحلقات القادمة**

**اتمنى ان یكون الشرح واضح وان تستفیدوا منھ ــــــــــــــــــــــــــــــــــــــــــــــــــ ــــــــــــــــــــــــــــــــــــــــــــــــــ ــــــــــــــــــــــــــــــــــــــــــــــــــ**

> **ــــــــــــــــــــــــ بسم االله الرحمن الرحیم**

)**اللھم لاعلم لنا الأ ماعلمتنا** (

**كما وعدناكم اخواني بان نكمل السلسلة الى الاخیر لتعم الفائدة ویتخرج منھا دفعھ من الشباب الراغبین بالتصمیم ، وذلك لا یتم الا بالمتابعة خطوة خطوة وتطبیق الدروس**

### **كما لا یغیب عنكم بان الدروس مكملة لبعضھا ، حیث انھ تم طرح الحلقة الاول لسلسلة تصمیم موقع كامل وبطریقة احترافیة**

**وقبل البداء في الحلقة الثانیة من سلسلة تعلیم التصمیم موقع كامل وبطریقة احترافیة ، لابد من مشاھدة الحلقة الاول لانھا مكملة لبعضھا**

**لنبداء الدرس وكان االله في عوننا جمیعاً**

**الحلقة الثانیة سلسلة تعلیم تصمیم موقع كامل ( واجھة موقع احترافیة ) الجزء الاول**

-

**نقوم بعرض الواجھھ النھائیة التي سنصممھا**

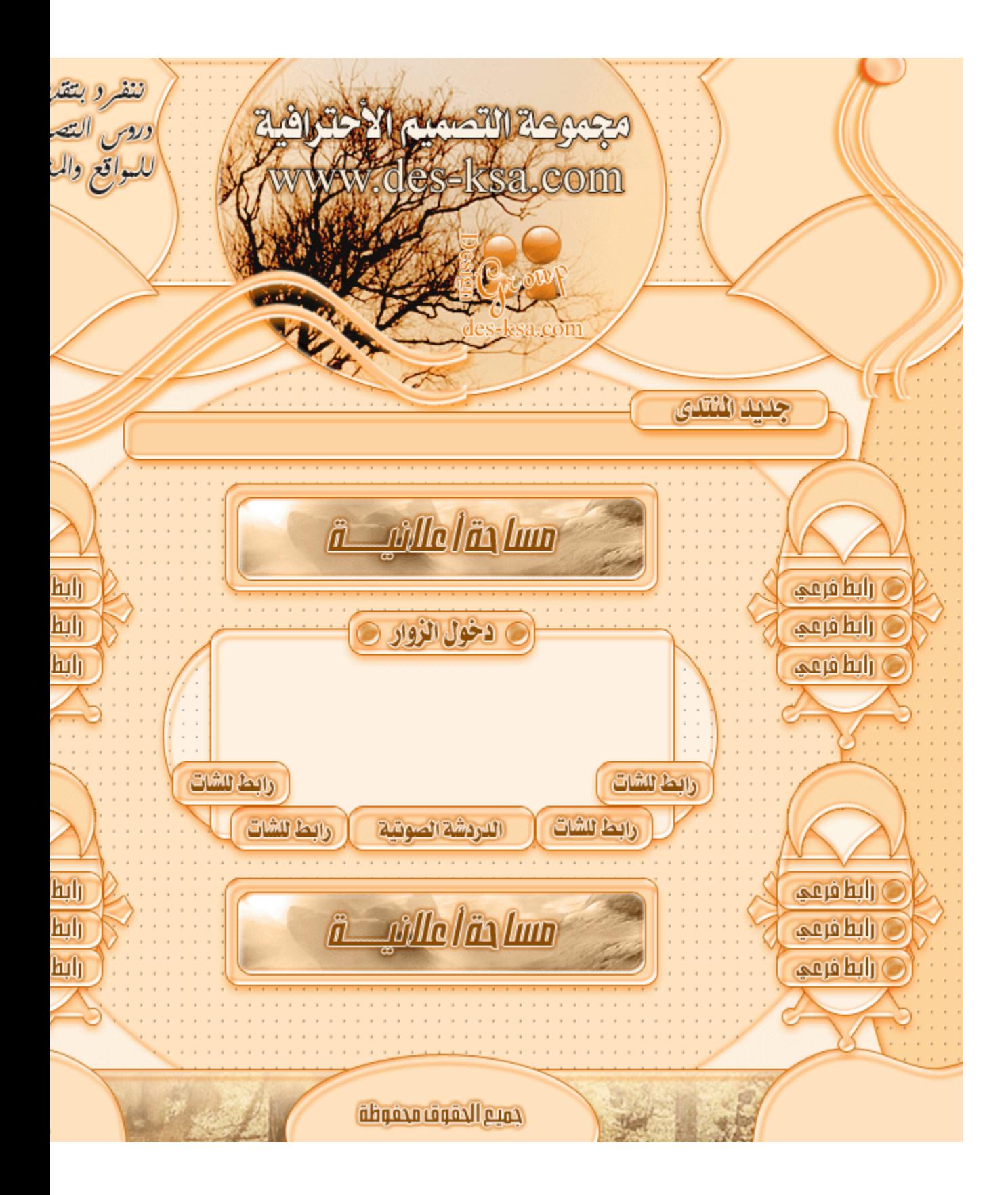

**نبداء بالجزء الأول وھو تصمیم** .. **الخلفیھ مع البنر .. وھو الجزء الاصعب بالموقع والأھم .. لذالك خصصنا لھ الجزء الاول كاملا .. وبعده نكمل**

#### **الموقع بالجزء الثاني كاملا** ..

#### ,,,,,,,,,,,,,,,,,,,,,,,,

# **افتح برنامج الفوتوشوب بالضغط مرتین على ایقونة البرنامج ( دبل كلیك** (

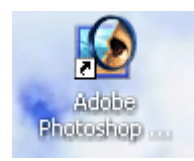

# **نختار من ملف .... جدید** .

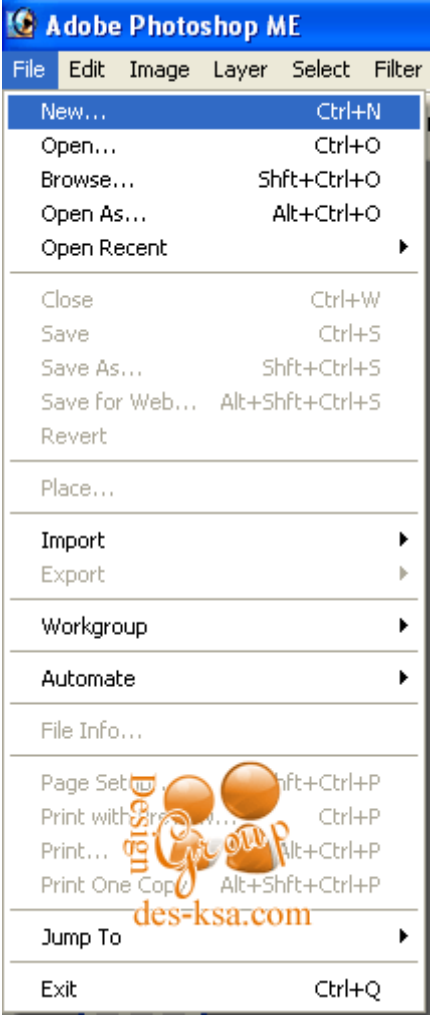

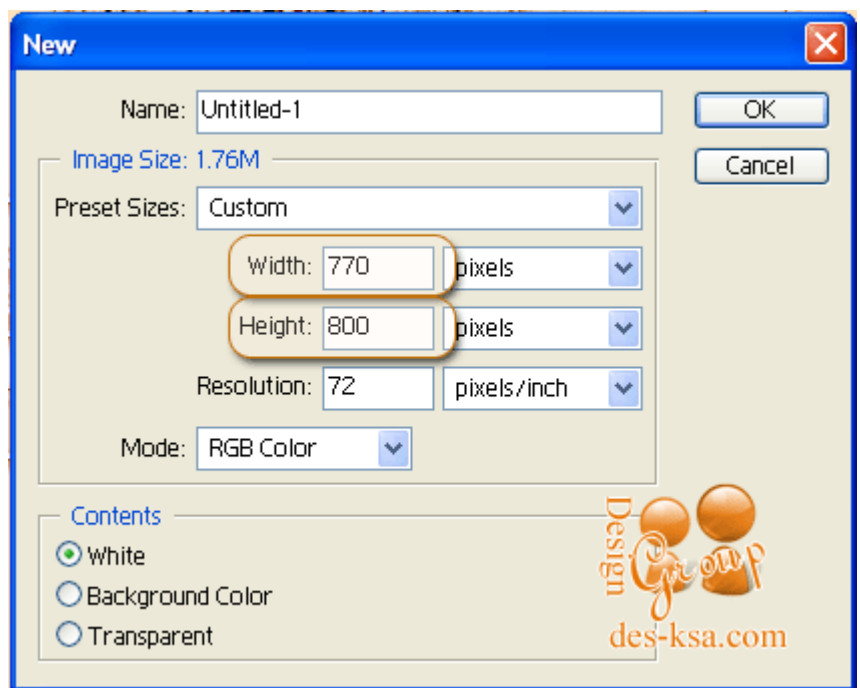

**نضبط المقاسات كما تلاحظ ˹̀̀** 800 - **بكسیل**

**نختار لونین متناسقین واحد ثقیل والاخر خفیف ... ونقوم بتلوین الخلفیھ باللون الخفیف كما تلاحظ**

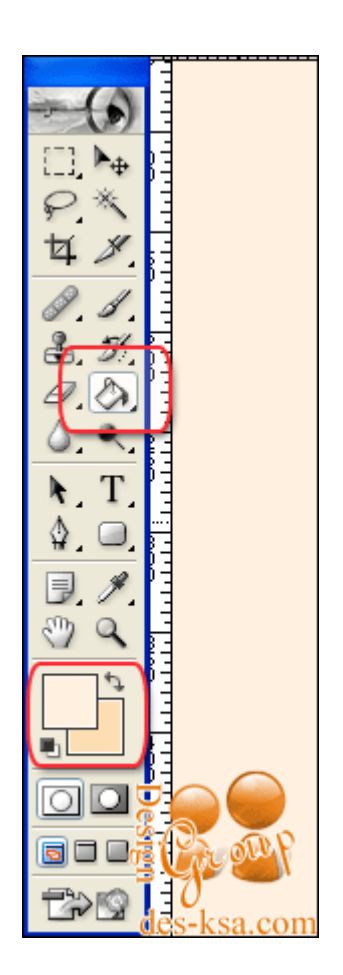

**الان نرسم بالدائره ( اذا لم تكن واضحھ الدائره عندك اضغط الزر الایمن على المربع وخترھا من القائمھ ) نرسم ˼ دوائر ویكون شكلھا كما تلاحظ بالصوره**

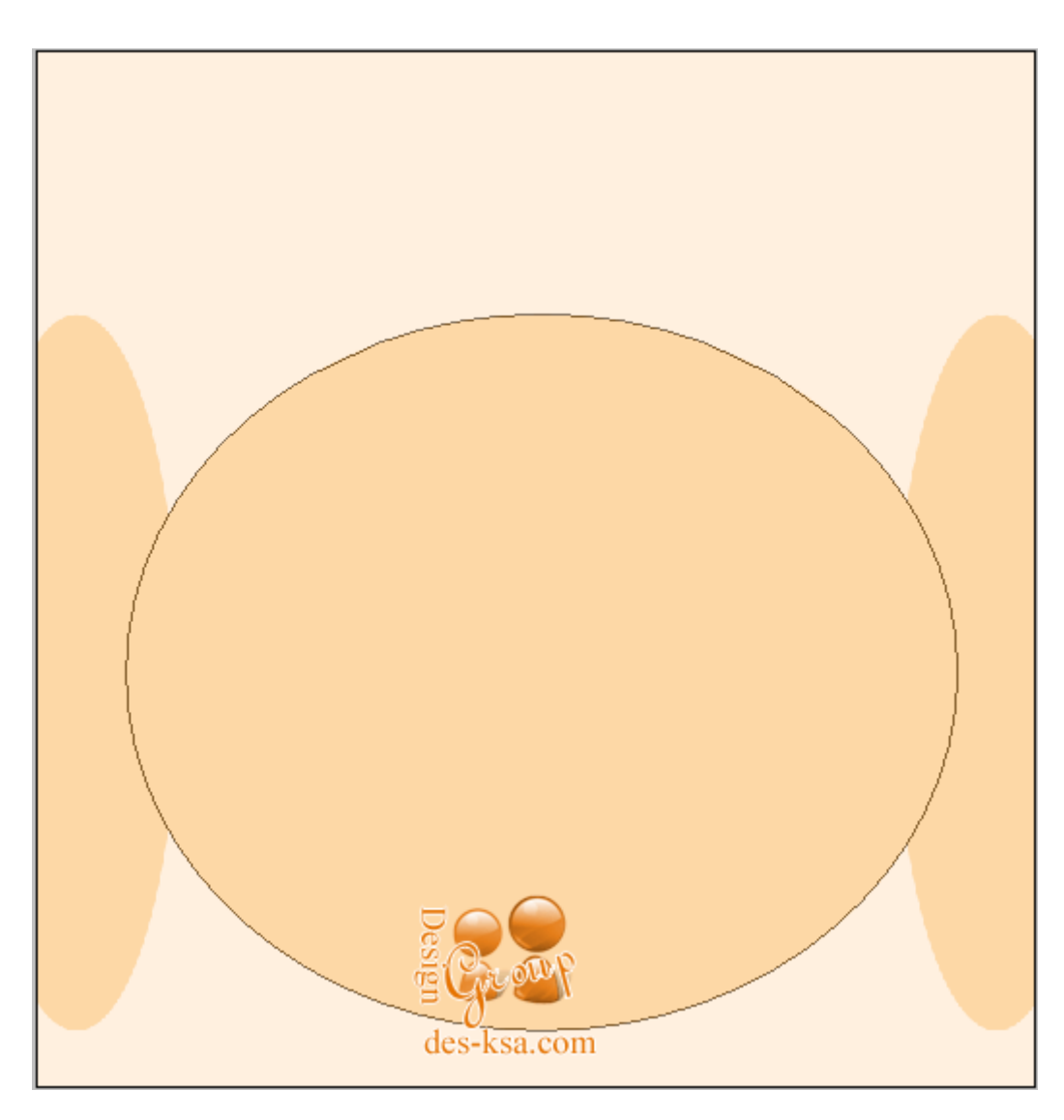

**اثنتین بشكل طولي والاخرى كبیره بالنص**

**الان نحول الدوائر جمیعا لنتمكن من التعامل معھا بشكل افضل ... تابع الصوره لتحویل الدوائر الى اشكال عادیھ**

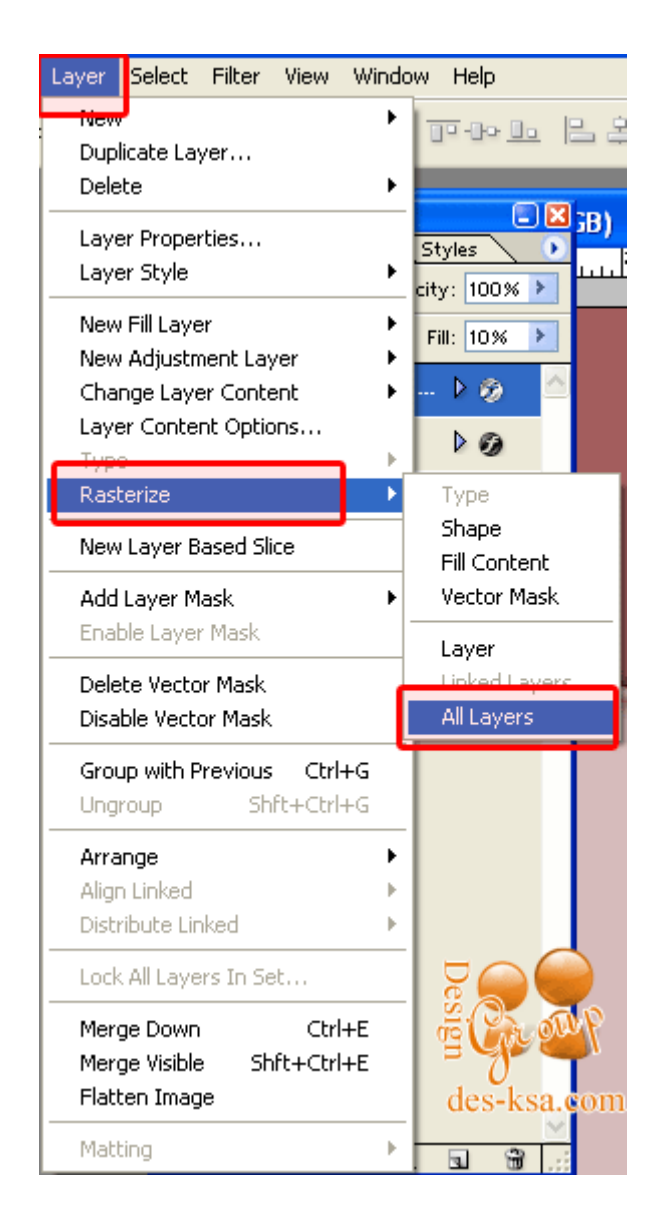

**الان نقوم بتعبئة الدوائر بالباترین** .. **والباترین ھو خطوط او نقط او اشكال لتجمیل الحشو بالمربعات والدوائر** .. **تابع الصوره لتتعرف كیف یتم الوصل للباترین**

**والتعبئھ**

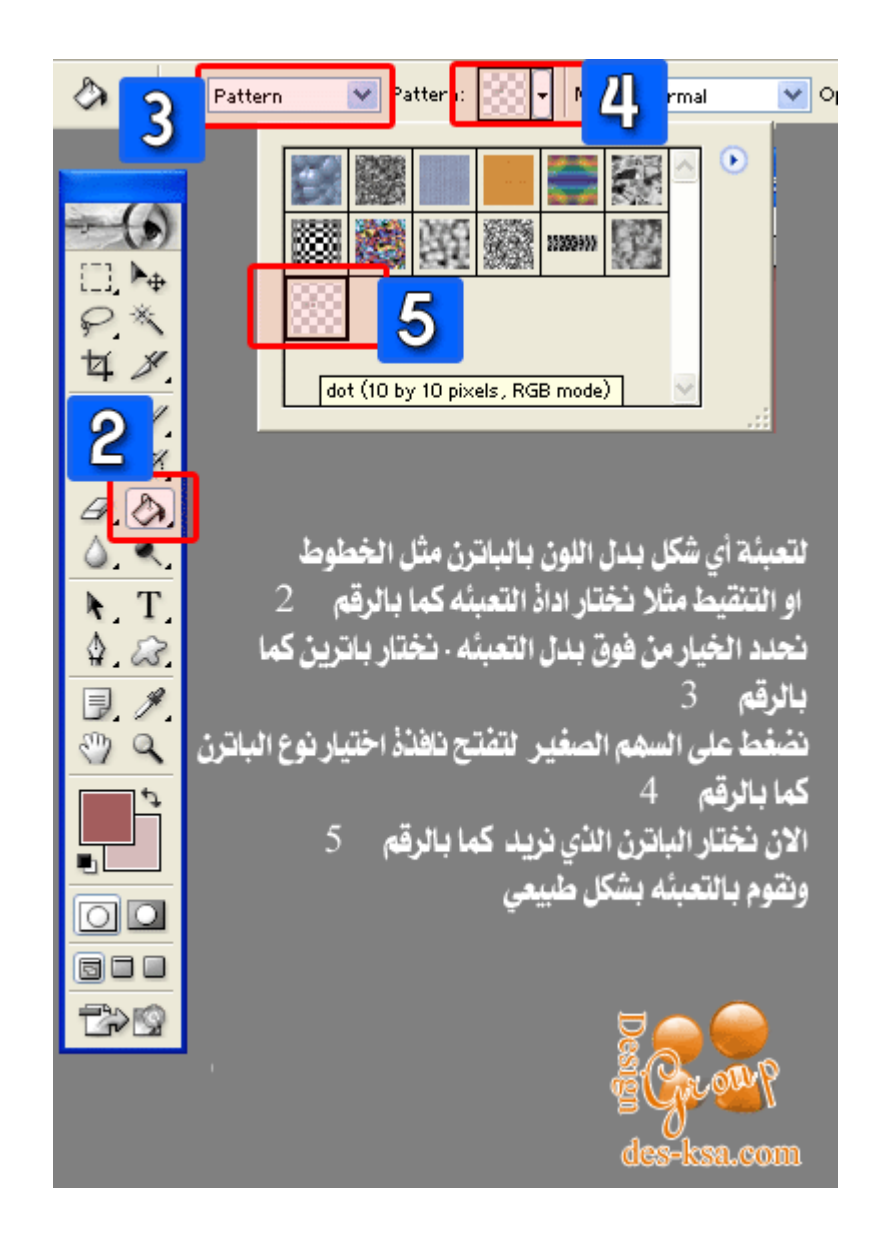

**نقوم بتعبئة الدوائر واحد واحد نحدد الدائره بالضغط علیھا ثم نعبئھا بالباترن المختار ... والان نرید اعطاء الدوائر شكل افضل .. نختار الاداة الموضحھ**

**بالصوره ونذھب للخیار الاخیر** .

![](_page_12_Picture_0.jpeg)

#### **نعمل كما تلاحظ بالصوره وھذا لأعطاء الدائره تحدید على اطرافھا**

![](_page_12_Picture_33.jpeg)

**!Error**

**الان نرسم دائرتین بالاعلى كما تلاحظ**

![](_page_13_Picture_0.jpeg)

**ونعدل على الدوائر لنعطیھا شكل افضل**

![](_page_13_Picture_2.jpeg)

**نبداء بضبط الاعدادات كما تلاحظ بالصور التالیھ**

![](_page_14_Picture_4.jpeg)

![](_page_15_Picture_4.jpeg)

![](_page_16_Picture_4.jpeg)

![](_page_17_Picture_27.jpeg)

**وھذا التعدیل الاخیر ولاكن انتبھ عند الانتھاء من ضبط الاعدادات نضغط على الزر المحدد باللون الأحمر . نیو ستایل . لنحفظ التعدیلات ونطبقھا بكل سھولھ على**

**اي شكل اخر ... بعد الحفظ اضغط اوكي** ..

![](_page_18_Picture_48.jpeg)

**الان نطبق الاعدادات على الدائره الثانیھ نفس الاولى .. وھذا بالذھاب الى قائمة الستایلات او الانماط** .. **وختیار اخر نمط . وھو الذي قمنا بحفظة قبل قلیل**

.**ومن لم تظھر لھ ھذه الانماط یذھب الى .. قائمة وندوز او نوافذ .. ثم یختار ستایل او نمط ....... بعد تعدیل الدوائر . نرسم مستطیل فوقھا**

**ونعطیھ الاعدادات نفس مافعلنا بالدوائر .. ونقوم بتعبئتة بالباترن كما تعلمنا قبل قلیل ... ینتج ھذا الشكل**

![](_page_19_Figure_0.jpeg)

**الان نرید ان نرسم اشكال على الاطراف للبنر ... نختار الشكل من قائمة الادوات ونحدد الشكل الذي نرید كما تلاحظ بالصوره وھو محدد باللون الاحمر**

**ومن لم تظھر ھذه الاشكال عنده یضغط على الزر الصغیر بأقصى الیمین .. وھو محدد باللون الازرق بالصوره التالیھ** .. **تظھر قائمھ . اختر كلمة** all

**او الكل**

![](_page_20_Picture_20.jpeg)

.<br>w

**نرسم بالشكل المحدد اثنین ونوزعھا على الیمین والیسار بشكل منسق ونعطیھا اعدادات مثل الدوائر السابقھ من قائمة ستایل التي حفظنا الاعدادات بھا كما تلاحظ**

**بالصوره**

![](_page_21_Picture_0.jpeg)

**والان نختار شكل جدید ولیكن الموجود بالصوره التالیھ**

![](_page_21_Picture_43.jpeg)

- **نرسم ورقھ یمین وننسخھا او نرسم اخرى یسار ونعطیھا ستایل نفس ستایل الاشكال الاخر .. وتلاحظ تكرار الاعدادات او الستایل على الكل وھذا لتنسیق الموقع**
- **بشكل احترافي .. الان نرید ان نضبط الشكلین بحیث یظھر الثاني عكس الاول وھذا لتنسیق الشكل بین الیمین والیسار للموقع .. نقوم اولا بتحدید الشكل**

**المطلوب تابع الصور التالیھ**

![](_page_22_Picture_0.jpeg)

**ثم نعكسھا باأتباع الصوره التالیھ**

![](_page_23_Figure_0.jpeg)

**ینتج ھذا الشكل الى الان** ..

![](_page_23_Picture_2.jpeg)

**نرسم دائره متناسقھ بالنص ونعطیھا نفس ستایل الاشكال الاخرى** .

![](_page_24_Picture_0.jpeg)

**الانر نرید ان نجعل للدائره التي بالنص خلفیة ولتكن صوره .. نذھب الى ملف ... فتح** .

![](_page_24_Picture_25.jpeg)

**نختار الصوره ونضغط فتح**

**!Error**

![](_page_25_Picture_11.jpeg)

**الان نجعل الصوره فوق الدائره** .. **وندمجھا .. باتباع الصوره التالیھ** .

![](_page_26_Picture_0.jpeg)

**بعد الدمج نرید تعدیل الوان الصوره لتتناسق مع الموقع .. تابع الصوره لتعدیل الألوان**

![](_page_27_Picture_0.jpeg)

**تظھر نافذه التعدیل .. اول شي نأشر بعلامة صح على المربعات الموضحھ تحت .. ثم نسحب الموشر لیعطینا اللون المطلوب للصوره**

![](_page_27_Picture_79.jpeg)

**بعد تعدیل البنر .. باقي اضافات جمالیھ .. خفیفھ .. ولیكن كما ھو موضح بالصوره التالیھ .. نرسم دائره صغیره ثم نختار من الاشكال الخط**

![](_page_28_Picture_0.jpeg)

**نرسم الخط من فوق لتحت كما ھو محدد باللون الاحمر بالصوره التالیھ .. ونعطیھ الفلتر الموضح** ... **تابع**

![](_page_28_Picture_41.jpeg)

#### **تظھر نافذه تحذیریھ .. اضغط اوكي**

![](_page_29_Picture_1.jpeg)

**ھذا الفلتر یسمح لك بالتعدیل على الخط كما تشاء .. اعمل منحنیات بالخط بالضغط والسحب للجھھ التي ترید ... اذا اردت ان تعیده لشكلھ الاول لتعدل علیھ**

![](_page_29_Figure_3.jpeg)

**مره اخرى اضغط على الزر المحدد باللون الاحمر للتعدیل .. بعد ضبط الخط اضغط اوكي**

**الان نكرر الخط ونعمل الشكل المطلوب مع الدائره الصغیره التي رسمناھا .. ونكرر ھذا الشكل لتوزیعھ على البنر كما ترید** ..

**ینتج عندنا ھذا البنر بشكل احترافي مع الخلفیھ** ........

![](_page_30_Figure_0.jpeg)

**ویبقي الجزء الثاني وھو اضافة البنر السفلي .. الفوتر .. والقوائم والعشر مواضیع او الاھداءات ومربع الشات** ... **وننھي درسنا** ..

**اتمنى التطبیق لتعم الفائده** ...

**مع خالص تمنیاتي للجمیع بالتوفیق ــــــــــــــــــــــــــــــــــــــــــــــــــ ــــــــــــــــــــــــــــــــــــــــــــــــــ ــــــــــــــــــــــــــــــــــــــــــــــــــ**

**ــــــــــــــــــــــــ**

**بسم االله الرحمن الرحیم**

)**اللھم لاعلم لنا الأ ماعلمتنا** (

**بعد ان اجتزنا الجزء الاول من تصمیم الواجھھ الاحترافیھ .. وكان الدرس عن تصمیم البنر والخلفیھ ... نبداء الان بالجزء الثاني وھو الاخیر لتصمیم الواجھھ ولكن لیس الدرس الاخیر بالسلسلھ** ...

**فبقي علینا بعد تصمیم الواجھھ تقطیعھا وطریقة رفعھا على الانترنت وادراج الروابط والجمالیات مثل الاھداءات واخر ˹˺ مواضیع وخلافھ وایضا طریقة تركیب الشات وضبط اعداداتھ ... فالطریق مازال طویلاً ومن یرید ان یتعلم كل شي ماعلیھ الا ان یتابع وان شاء االله تتوضح كل الامور للجمیع**

**درس الیوم ھو انھاء الواجھھ الرئیسیة وسیكون الدرس على الفوتر ثم مربع العشر مواضیع ومربع الاعلانات والشات والقوائم**

**على بركة االله نبداء** ....

**نفتح عملنا السابق ونرسم مربع اسفل الواجھھ وھو الفوتر على شكل مستطیل منحنى الاطراف**

![](_page_31_Picture_3.jpeg)

**ندرج صوره ونجعلھا فوق الفوتر ونضغط الاختصار** G+CTRL **من لوحة المفاتیح لیتم دمج الصوره مع الفوتر وھي حركھ تجمیلیھ للفوتر وتستطیع ان تستغني عنھا**

![](_page_31_Picture_50.jpeg)

**نختار شكل من قائمة الاشكال وھو الموضح بالصور وایضا تستطیع ان تختار مایناسبك ونحن ھنا نعطیك البدایھ او طریقة التصمیم والابداع یبقى علیك انت**

![](_page_32_Picture_32.jpeg)

**بعد رسم المربع نضبط اعداداتھ او شكل كما عملنا سابقا بالبنر .. ونوزع الشكل على الفوتر یمین ویسار بحیث یتناسب مع بعضھ**

![](_page_32_Picture_2.jpeg)

![](_page_33_Picture_0.jpeg)

**نرسم دائره بالنص ونكتب مانرید داخلھا من حفظ حقوق وخلافھ ... والى ھنا ننتھي من الفوتر**

**الان بعد الانتھاء من الفوتر نصمم مربع الاخر ˹˺ مواضیع وھو شكل تجمیلي للواجھھ ... بالبدایة نرسم مستطیل باطراف منحنیھ كما تلاحظ**

![](_page_34_Picture_0.jpeg)

**نكرر المستطیل او نرسم واحد اخر ولكن بشكل اصغر بكثیر ونضعھ فوق الاول ونكتب مثلا اخر ˹˺ مواضیع بالشكل التالي**

![](_page_35_Picture_0.jpeg)

**الان انتھینا من اخر ˹˺ مواضیع** .. **نبداء بتصمیم المساحات الأعلانیھ وانا اعتبرھا من الأساسیات بالموقع .. فھي التي تحقق شھره للموقع بالتبادل الاعلانیھ وغیره**

**نرسم مربع باطراف منحنیھ تحت العشر مواضیع ونضبط اعداداتھ وشكلھ كما تعلمنا سابقا**

![](_page_36_Picture_0.jpeg)

**نرسم مربع اخر بنفس الشكل ولاكن اصغر منھ قلیلا ونضعھ فوق الاول**

![](_page_36_Picture_35.jpeg)

**!Error**

**الان ندرج صوره تجمیلیھ ونضغط كما فعلنا سابقا** G+CTRL **لدمجھا مع المربع العلوي وھي** 

**حركھ تستطیع الاستغنى عنھا** . **ونكتب مثلا مساحھ اعلانیھ كما تلاحظ بالصوره التالیھ وتلاحظ ایضا ترتیب اللیر لیسھل علیك معرفة تصمیمھا**

![](_page_37_Picture_1.jpeg)

**الان انتھیناء من المساحھ الاعلانیھ** ... **مثل ماصممنا الاولى نصمم الثانیھ ونجعلھا تحت بھذا الشكل**

![](_page_37_Picture_3.jpeg)

**نبداء بتصمیم مربع او نافذة الدردشھ . الشات . نرسم دائرتین یمین ویسار كما تلاحظ**

![](_page_38_Picture_12.jpeg)

**فوق ھذه الدوائر نرسم مربع بأطراف منحنیھ** ..

![](_page_39_Picture_10.jpeg)

**نرسم مستطیلین صغیرین فوق وتحت ونكتب مانرید كما تلاحظ**

![](_page_40_Picture_10.jpeg)

**نرسم مستطیلات مثل السابقھ ونوزعھا كما تلاحظ بالصوره ونضع روابط الشات علیھا**

![](_page_41_Picture_30.jpeg)

**وھكذا نكون خلصنا من تصمیم مربع الشات .. ومثل ماتلاحظ العملیة كلھا رسم مربعات وتنسیقھا لا اكثر** .

**نبداء بتصمیم القوائم وھي اخر ماتبقى لنا .. نذھب الى الأشكال ونختار الشكل المحدد كما تلاحظ بالصور وتستطیع ان تستبدلھ بأي شكل ترید**

![](_page_42_Picture_6.jpeg)

**الان نرسم الشكل الذي اخترناه ونرسم ایضا اشكال اخرى بطریقة متناسقھ كما تلاحظ ھنا**

![](_page_43_Figure_0.jpeg)

**نرسم دائره فوقھا جمیعا**

**!Error**

![](_page_44_Picture_26.jpeg)

90

a.c

**نرسم اشكال اخرى فوق كما تلاحظ لندمجھا مع القائمھ**

![](_page_44_Picture_2.jpeg)

**ندمجھا واحدا واحدا بالضغط كما تعلمنا سابقا على** G+CTRL **وھذه الحركھ تجمیلیھ** ..

![](_page_45_Picture_0.jpeg)

**نرسم شكل اخر فوق كما تلاحظ**

![](_page_45_Picture_2.jpeg)

**نرسم الازرار وھي مستطیلات متناسقھ كما تلاحظ**

![](_page_46_Figure_0.jpeg)

**نرسم دائر تجمیلیة صغیره لھا كما تلاحظ**

![](_page_46_Figure_2.jpeg)

**نضع روابط للقائمھ** ..

![](_page_47_Picture_0.jpeg)

**وھكذا ننھي الموقع كاملااااااا**

# **لخدمات تصمیم وبرمجة المواقع**

# **programmer4ever@yahoo.com**

**٠٠٢٠١٠˿٣́̀̂˿٢٤**